# **Impersonificazione - GESTIONE SUPERVISORE WEB**

- [PREMESSA](#page-0-0)
- [CHI È L'UTENTE SUPERVISORE WEB?](#page-0-1)
- [COME CONFIGURARE UN UTENTE SUPERVISORE WEB?](#page-0-2)
	- [Creare l'anagrafica del supervisore](#page-0-3)
	- [Creare le credenziali del supervisore](#page-0-4)
	- [Abilitare l'utente alle funzioni di impersonificazione](#page-1-0)
	- [Abilitare IP della macchina utente](#page-2-0)
- [COME AVVIENE L'IMPERSONIFICAZIONE?](#page-2-1)
- [La funzionalità è possibile se… :](#page-3-0)
- [Chi ha impersonificato "chi" e "quando"](#page-3-1)

## <span id="page-0-0"></span>PREMESSA

La funzionalità permette di configurare il sistema affinché un utente (Personale di Ateneo) possa accedere alle funzioni web, con le proprie credenziali, simulando ("impersonificando") la navigazione di un utente dei seguenti tipi:

- $\bullet$  studente (grp  $id=6$ )
- registrato (grp\_id=9)
- pre-immatricolato (grp\_id=4).

**Sono volutamente escluse altre tipologie di utente**.

# <span id="page-0-1"></span>CHI È L'UTENTE SUPERVISORE WEB?

L'utente che può essere abilitato come SUPERVISORE WEB è un utente appartenente al gruppo PERSONALE D'ATENEO con tipo soggetto esterno '**ATE WEB**' o '**WATEMOBINT**' (vedi maschera PERSONALE D'ATENEO).

## <span id="page-0-2"></span>COME CONFIGURARE UN UTENTE SUPERVISORE WEB?

#### <span id="page-0-3"></span>**Creare l'anagrafica del supervisore**

Creare un soggetto esterno nella maschera PERSONALE D'ATENEO. I dati minimi obbligatori sono: COGNOME, NOME e TIPO SOGGETTO ESTERNO (ATEWEB-WATEMOBINT).

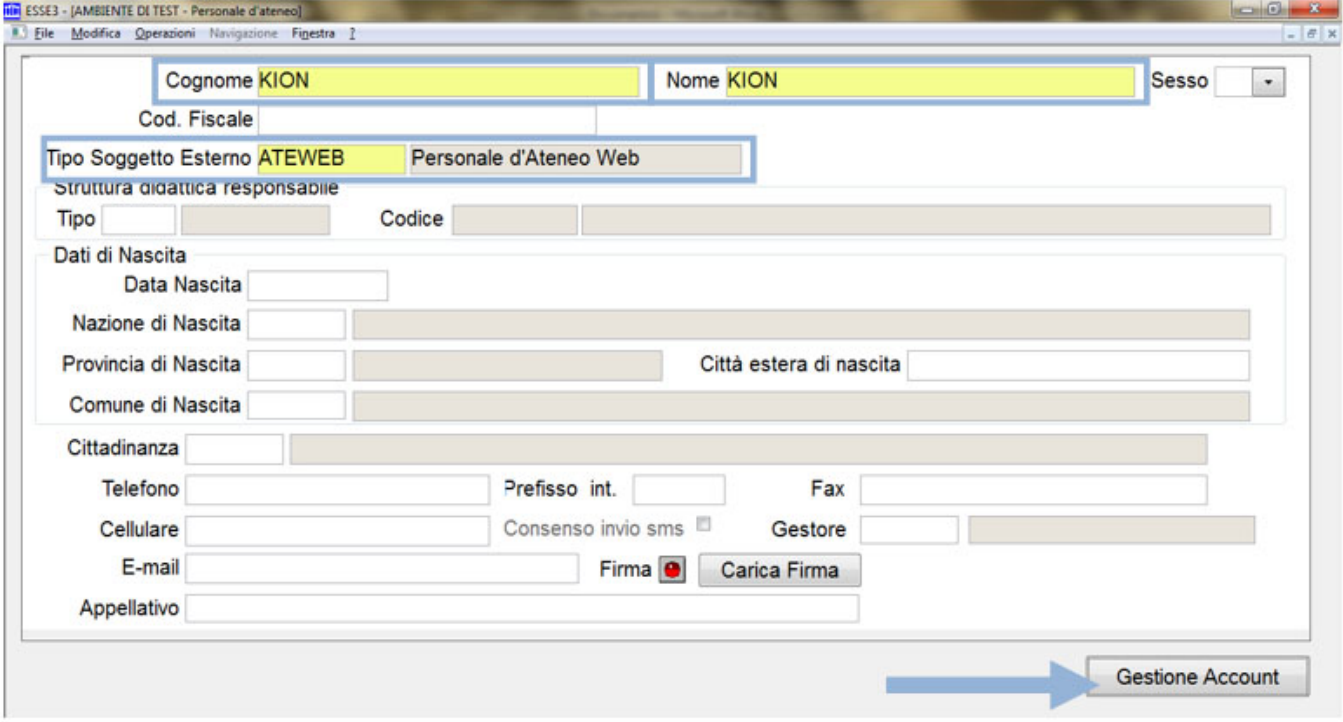

### <span id="page-0-4"></span>**Creare le credenziali del supervisore**

Creare le credenziali per l'utente utilizzando il pulsante "Gestione Account".

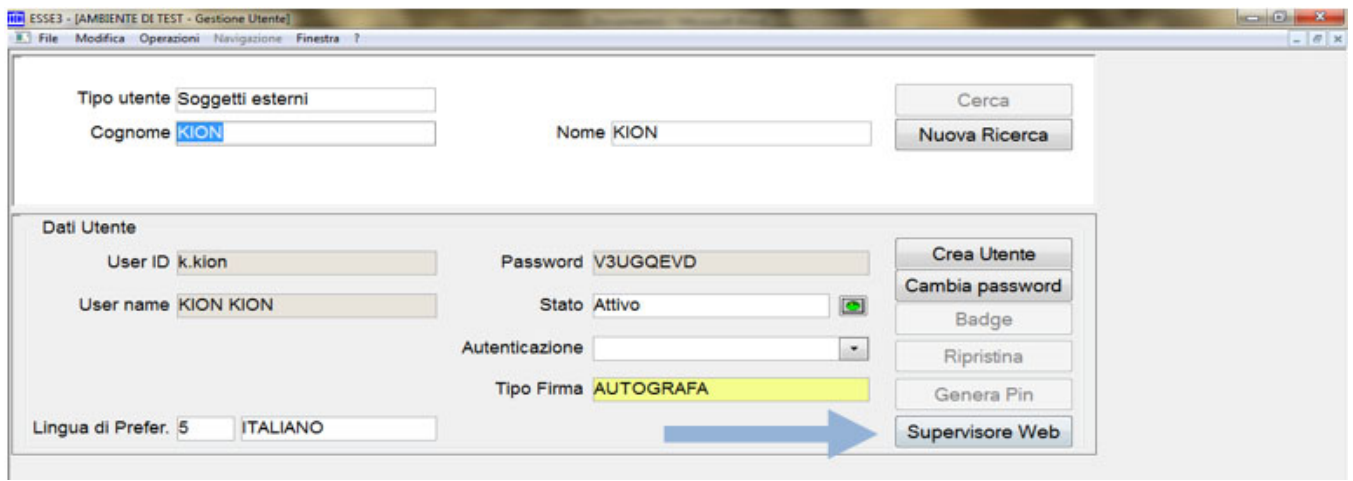

## <span id="page-1-0"></span>**Abilitare l'utente alle funzioni di impersonificazione**

Dopo aver creato le credenziali, cliccare sul pulsante SUPERVISORE WEB (alla maschera si accede dal pulsante **Supervisore Web** in Gestione Utente, anche senza recuperare l'utente, l'importante è che la sua anagrafica di tipo ATEWEB o WATEMOBINT e l'utente esistano)

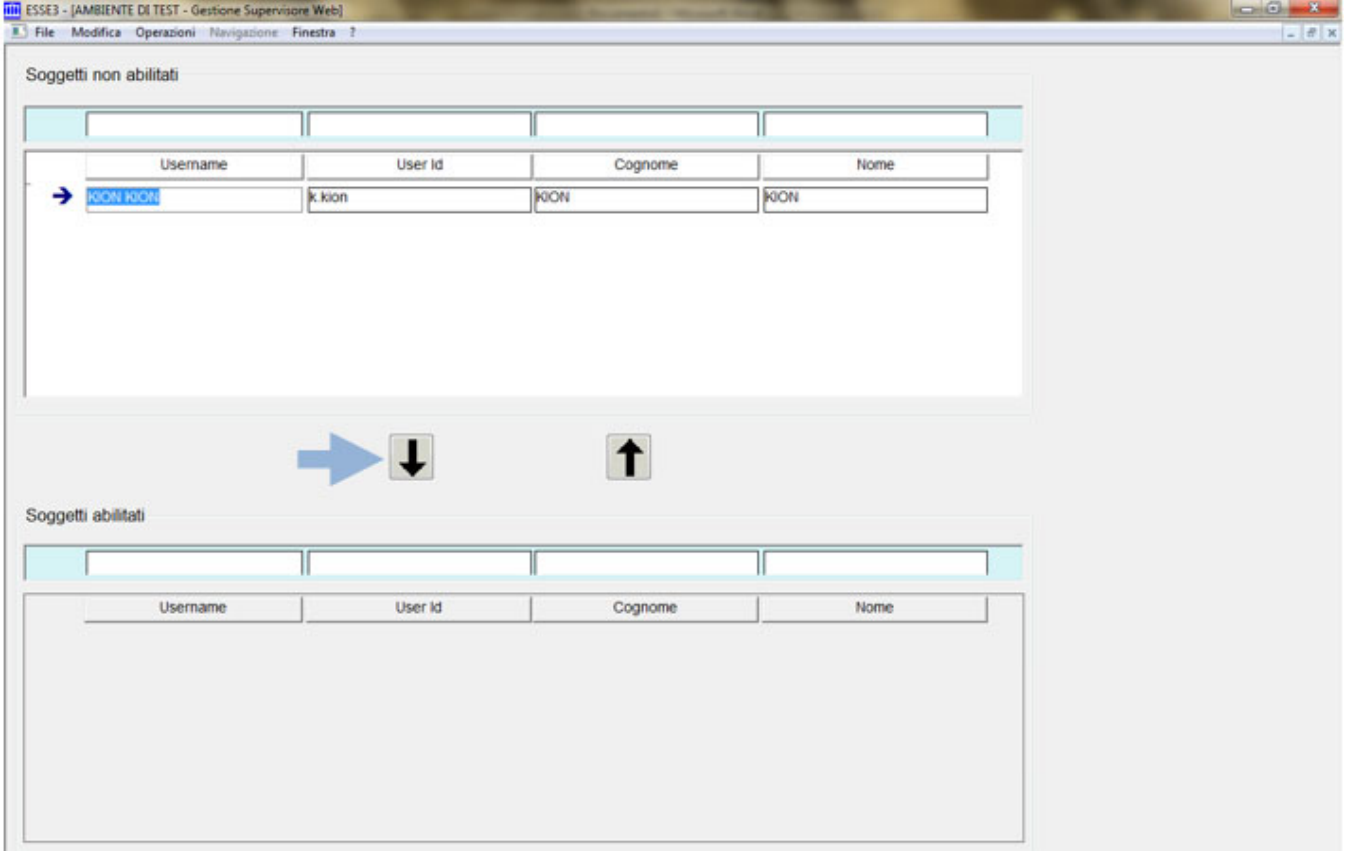

Nella sezione "Soggetti non abilitati" sono recuperati SOLO tutti i possibili supervisori web (cioè personale d'ateneo di tipo **ATEWEB** non ancora abilitato).

Per abilitare come SUPERVISORE WEB, basta selezionare il soggetto non abilitato, quindi utilizzare la "FRECCIA GIÙ" per abilitarlo.

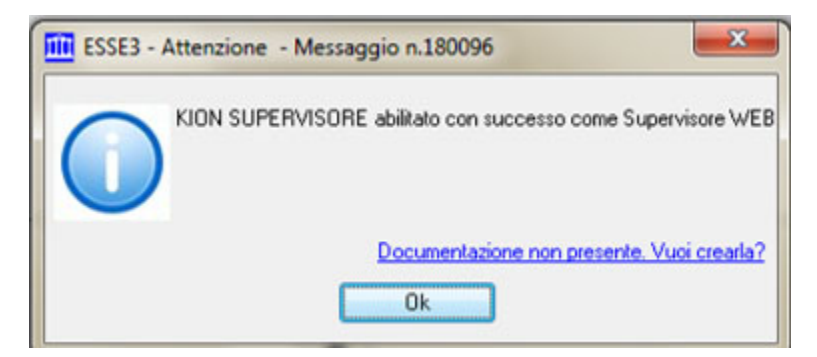

Nella sezione Soggetti abilitati, sono visualizzati tutti i supervisori web: per disabilitare un supervisore, basta usare la "FRECCIA SU".

Nota: la funzionalità di creazione del Supervisore Web è destinata a utenti Superuser: il pulsante SUPERVISORE WEB (per abilitare nuovi supervisori) è visibile nella maschera GESTIONE UTENTE, solo ad utenti amministratori ( $\frac{qrp}{d=3}$ ).

### <span id="page-2-0"></span>**Abilitare IP della macchina utente**

Abilitare l'IP della macchina dell'utente che dovrà impersonificare, aggiungendolo nella lista IP del parametro di configurazione: **WEB\_IP\_FILTER\_ADMIN** ( Prodotto **ESSE3** - Modulo **FRK** dalla maschera PARAMETRI DI CONFIGURAZIONE)

## <span id="page-2-1"></span>COME AVVIENE L'IMPERSONIFICAZIONE?

L'utente supervisore, accede con le proprie credenziali, alla propria area web.

Dopo l'accesso, occorre accedere all'URL: …**auth/admin/LoginAsForm.do** (se l'ateneo non ha già chiesto l'attivazione della voce di menu per l'area web dell'utente)

per accedere alla form di impersonificazione:

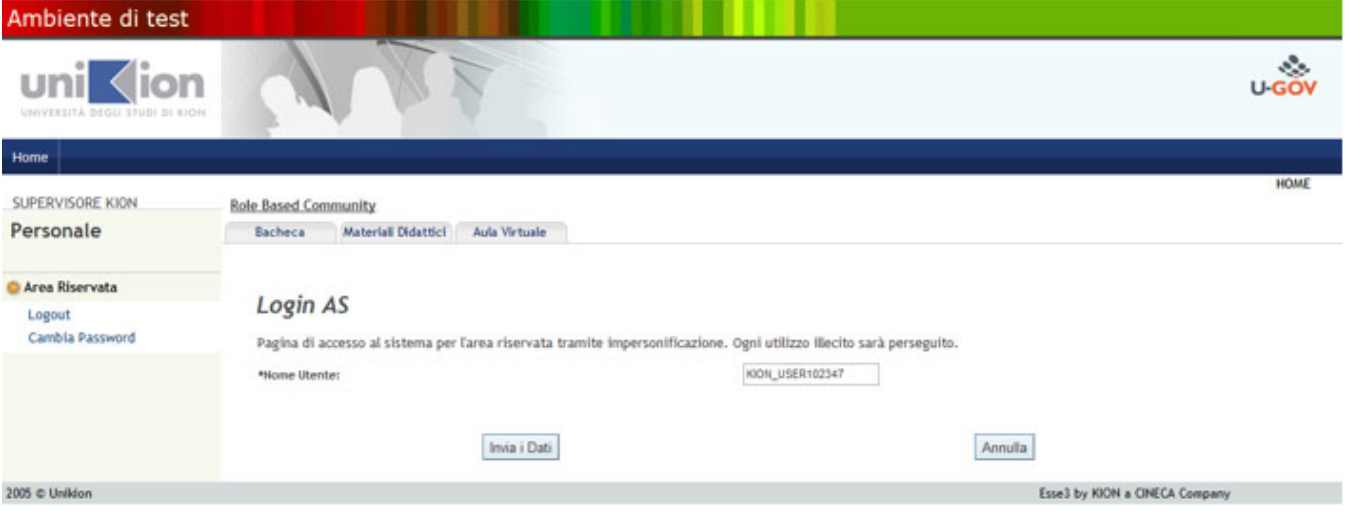

In questa pagina, basta aggiungere lo **user\_id** dello studente che si vuole impersonificare.

Questo permetterà di accedere all'area riservata dello studente come se fosse lo studente stesso, quindi con tutte le funzionalità abilitate.

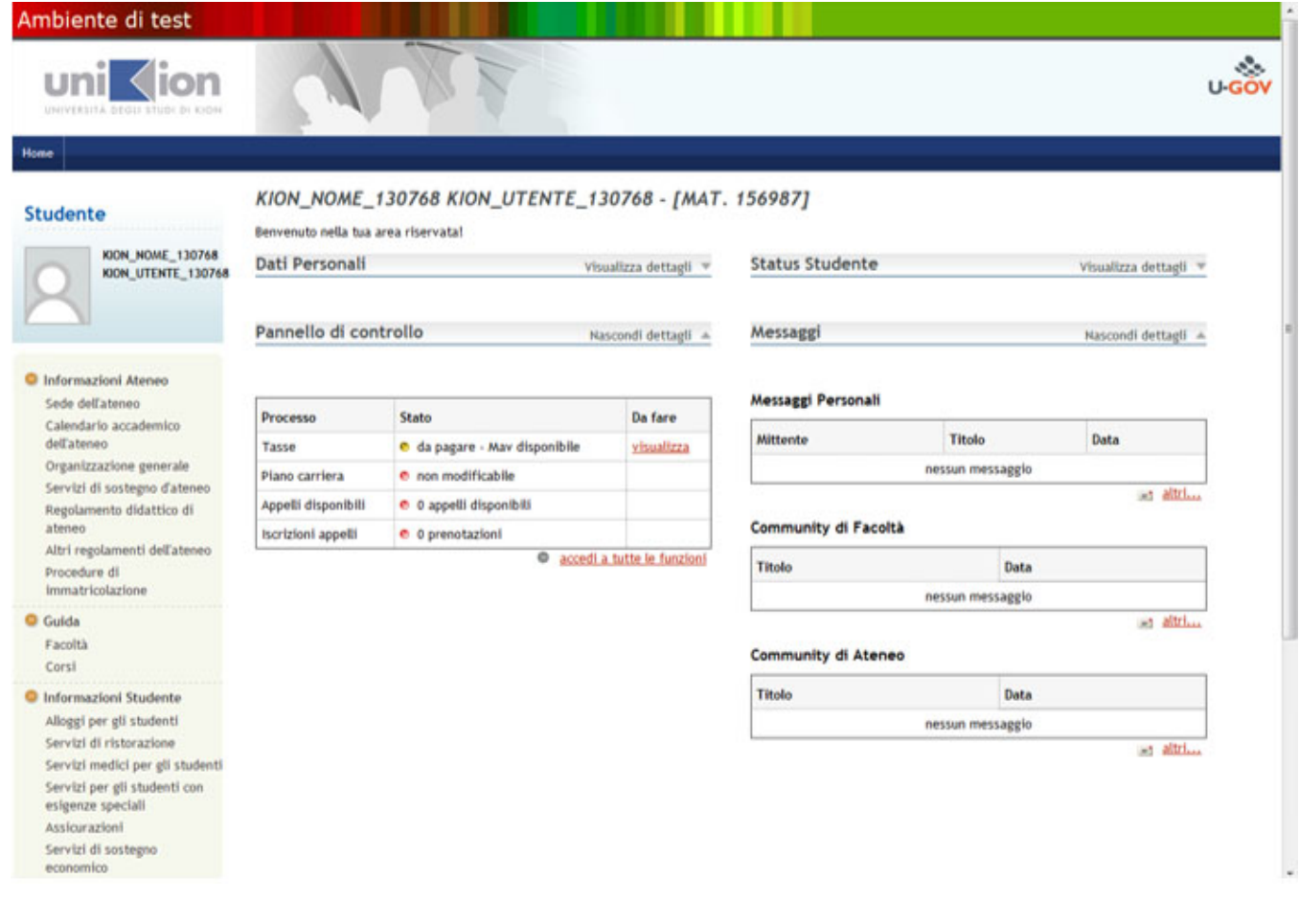

## <span id="page-3-0"></span>La funzionalità è possibile se… :

- il gruppo cui appartiene l'utente "impersonificatore" è abilitato alle funzioni Web
- L'IP della macchina da cui si esegue la funzionalità è tra gli IP indicati nel parametro **WEB\_IP\_FILTER\_ADMIN**
- L'autenticazione è interna ad ESSE3, per l'utente supervisore (o per il suo grp\_id con auth\_pwd\_location=1);
- Se l'autenticazione è su SHIBBOLETH (auth\_pwd\_location=3) l'utente impersonificatore deve avere le credenziali replicate sul sistema esterno, perché alla login si è rediretti su Shibboleth (IDP);
- · In caso di autenticazione diretta su LDAP (senza Shibboleth), non è necessaria la replica su LDAP, ma basta definire che l'utente superuser si autentichi su DBMS (p18\_user.auth\_pwd\_location=1), anche se lo studente impersonificato si autentica su LDAP;

E' possibile accedere anche mediante ALIAS (P18\_ALIAS) dell'impersonificatore.

# <span id="page-3-1"></span>Chi ha impersonificato "chi" e "quando"

Per conoscere l'utente supervisore che ha impersonificato uno studente, basta recuperare il sessionid nella fw\_sessions\_sto dell'utente supervisore e verificare il campo impers\_by\_id, utilizzando una query come nell'esempio riportato:

SELECT /\* utente impersonificatore (SUPERVISOREWEB) \*/ SV.SESSIONID AS SESS\_IMPERS, SV.ID\_USER AS ID\_USER\_IMPERS, SV.USER\_ID AS USER\_IMPERS, SV.GRP\_ID AS GRP\_USER\_IMPERS, /\* utente impersonificato (STUDENTE) \*/ U.SESSIONID AS SESS\_STUDENTE, U.ID\_USER AS ID\_USER\_STUDENTE, U.USER\_ID AS USER\_STUDENTE, U.GRP\_ID AS GRP\_USER\_STUDENTE /\* QUANDO \*/, U.DTM\_CL\_CONN, SV.DTM\_CL\_CONN FROM FW SESSIONS STO U JOIN FW\_SESSIONS\_STO SV ON U.IMPERS\_BY\_ID = SV.SESSIONID WHERE /\* Studente impersonificato \*/ U.USER\_ID = '153431' ORDER BY U.DTM\_CL\_CONN DESC;